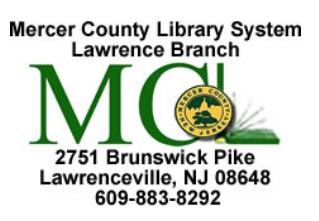

Mercer County Library System Brian M. Hughes, County Executive

## *Action Technique* **1. Page Margins** On the **Page Layout** tab, in the **Page Setup** group, click **Margins**. Click the margin type that you want. When you click the margin type that you want, your entire document automatically changes B to the margin type that you have selected. You can also specify your own margin settings. Click **Margins**, click Margins Orientation Size Colu **Custom Margins**, and then in the **Top**, **Bottom**, **Left**, and **Right** boxes, enter values for the margins. Page Setup **2. Portrait vs. Landscape Orientation** | Click on the **Page Layout** tab, then on **Orientation** in the **Page Setup** group*.* Click on the desired layout. **3. Page Break** If you don't want a paragraph split between two pages, insert a page break just in front of the paragraph. <sup>■</sup> Cover Page \* **Blank Page** Position the insertion point in front of the first letter of the first Page Break word. Click on **Insert** then **Page Break**. To remove a page break, backspace over it. Pages **4. Page Numbers** Click on the **Insert** tab, then on **Page Number** in the **Header & Footer** group. Choose top or bottom of the page and then click on the desired style from the predefined styles. **5. Header and Footer From the Insert** tab, in the **Header & Footer** group, click on **Header Sequence n** or **Footer**. Then click on a built-in design from the header/footer gallery. In the header/footer box, type the information you want to # show at the top/bottom of every page. Header Footer Page Number -**To align the text in the header/footer to the right, left, or center**: from the **Design** tab in **Header & Footer Tools**, click on **Insert**  Header & Footer **Alignment Tab** in the **Position** group. Click on one of the radio Close Header and Footer buttons next to your choice of alignment. Then click **OK.** Close Exit header or footer by clicking the **Close Header and Footer** button or double click in the header/footer itself.

**Word 2**

Microsoft Word 2013

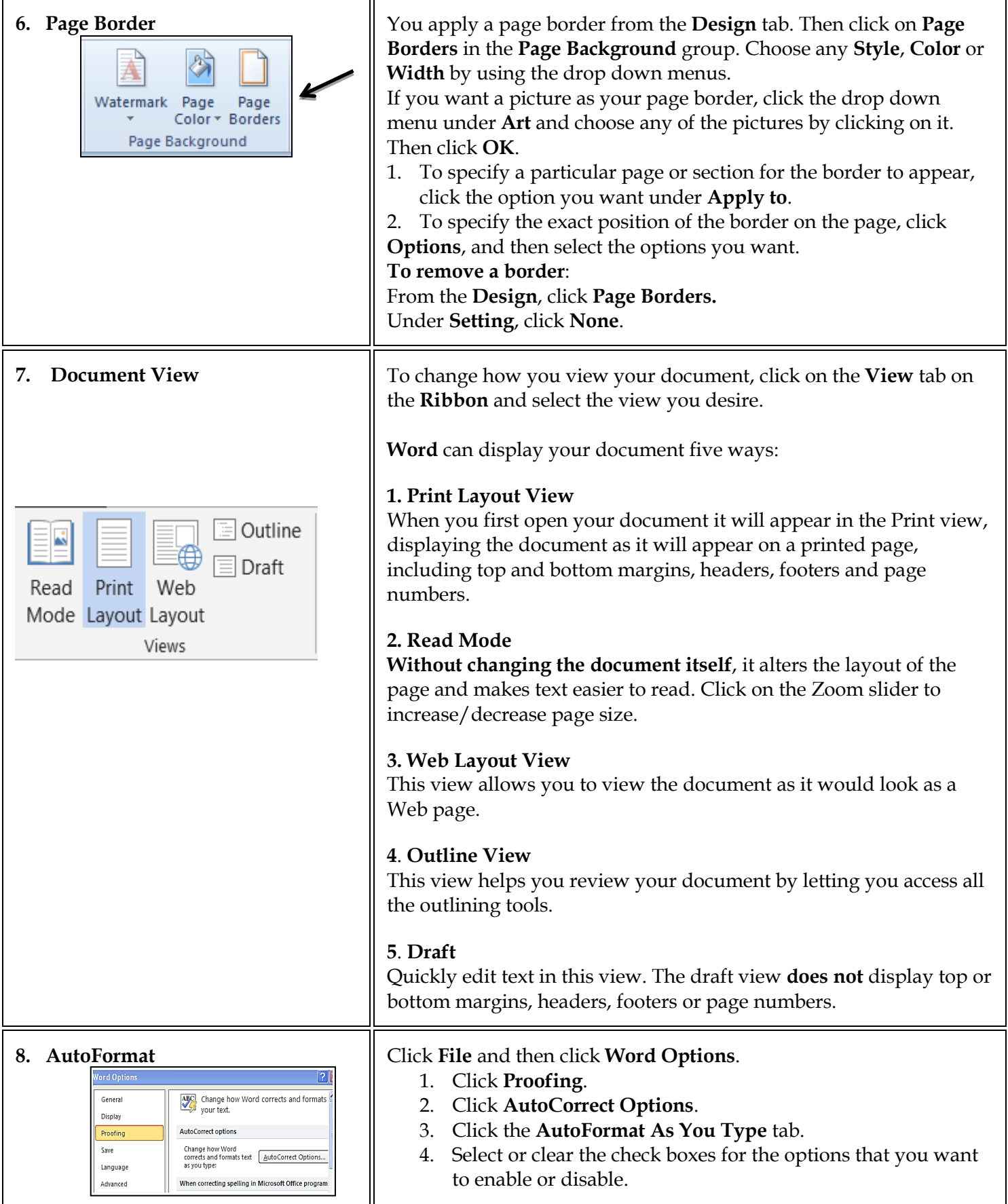

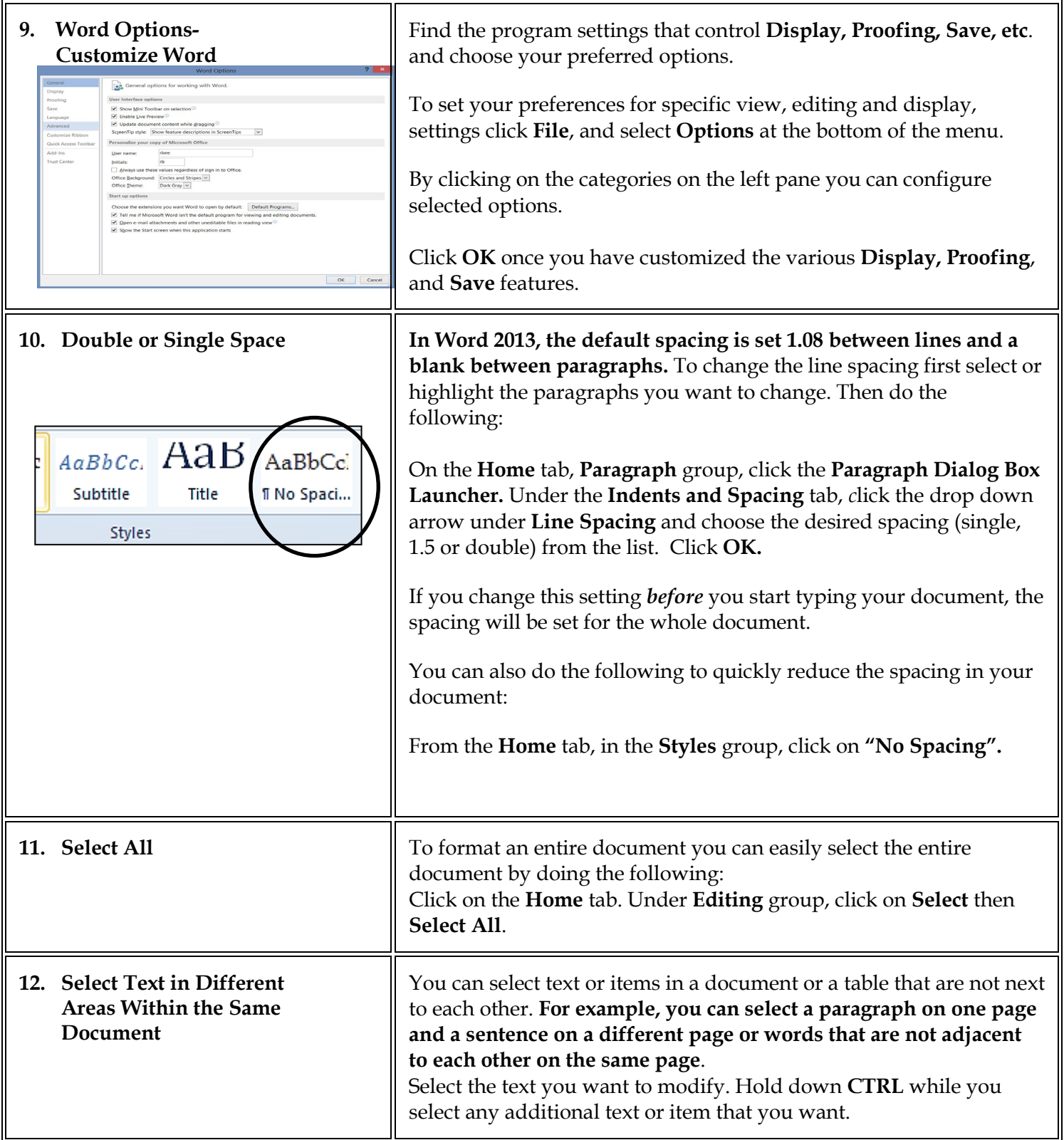

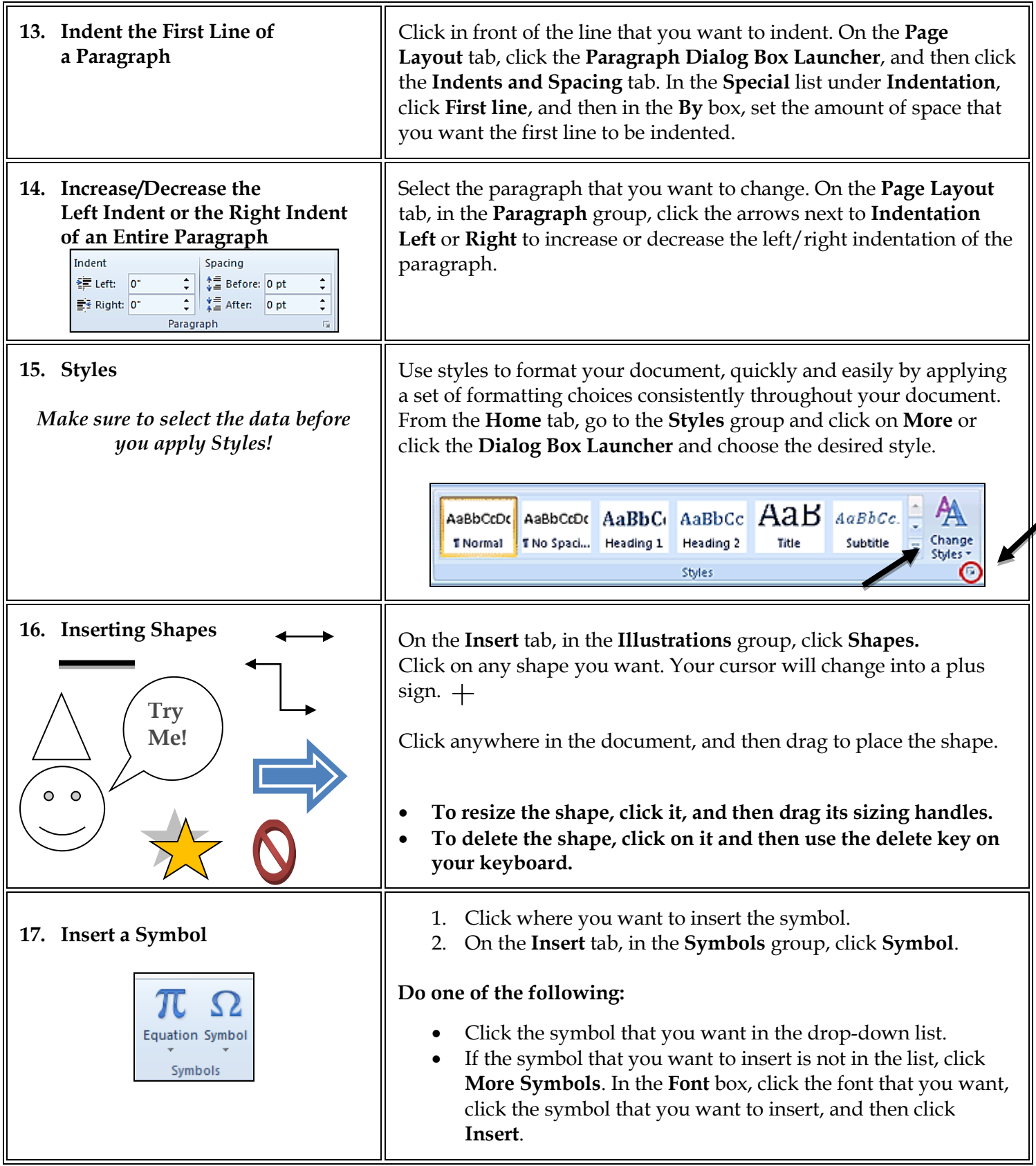

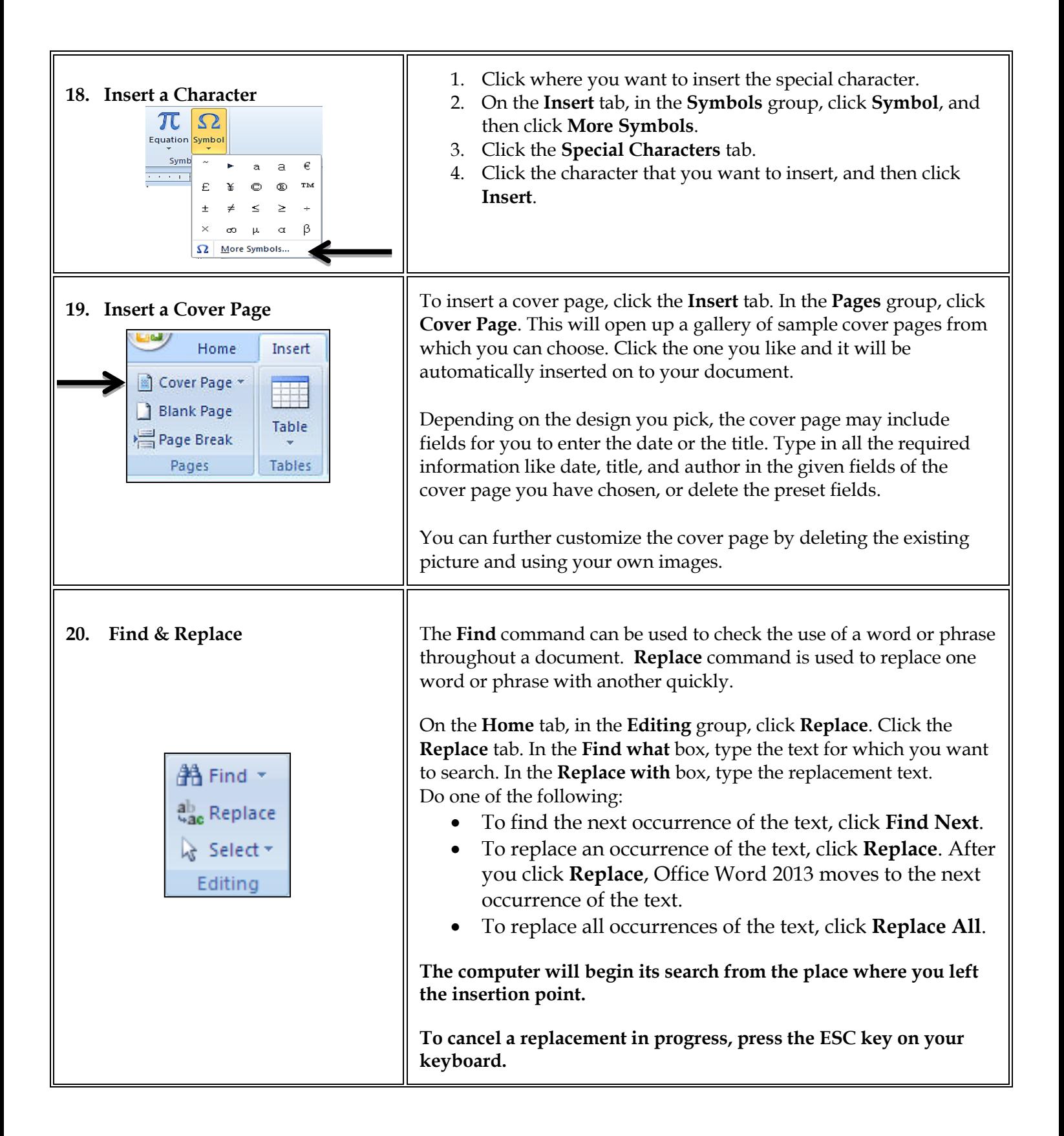

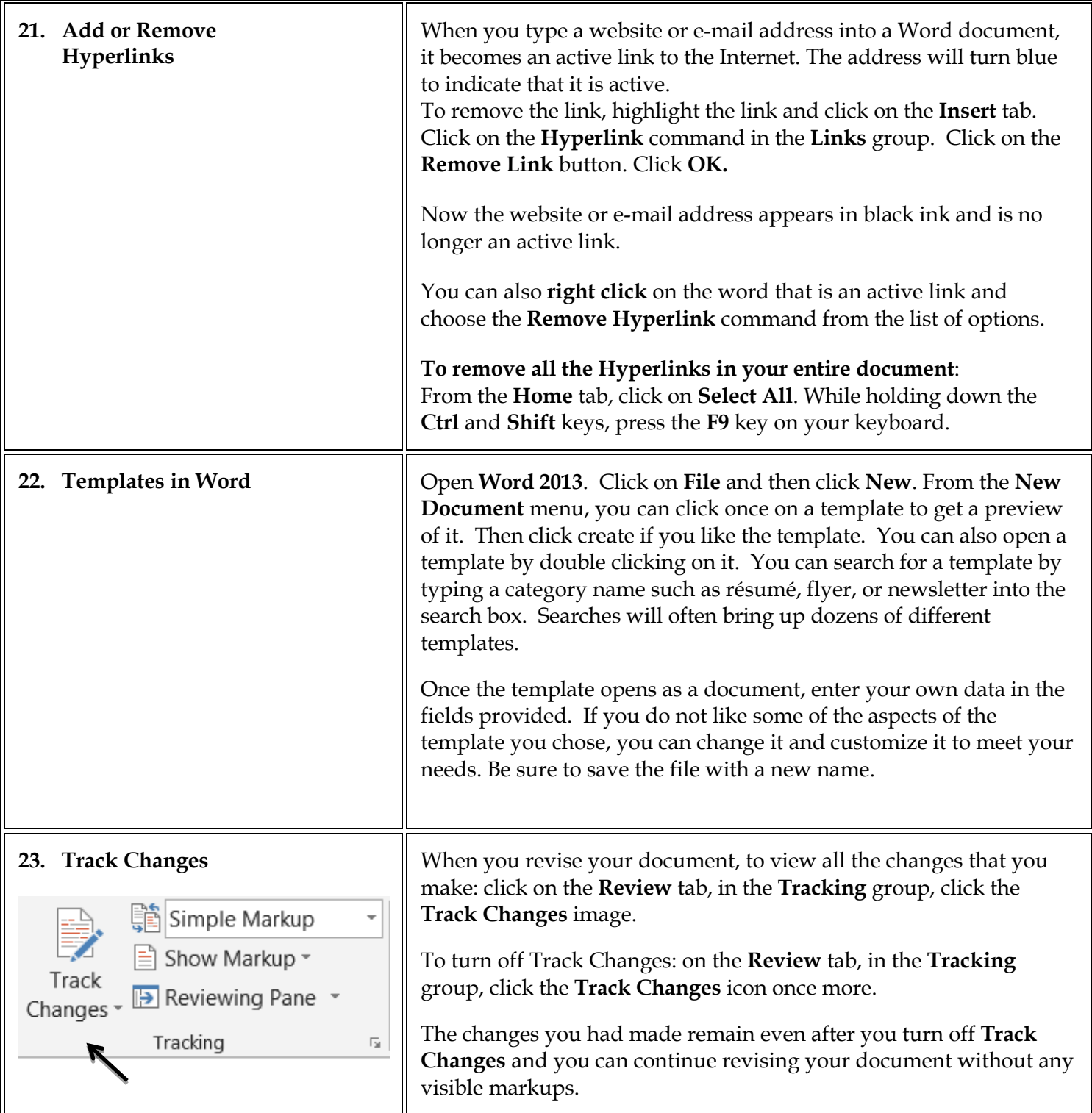

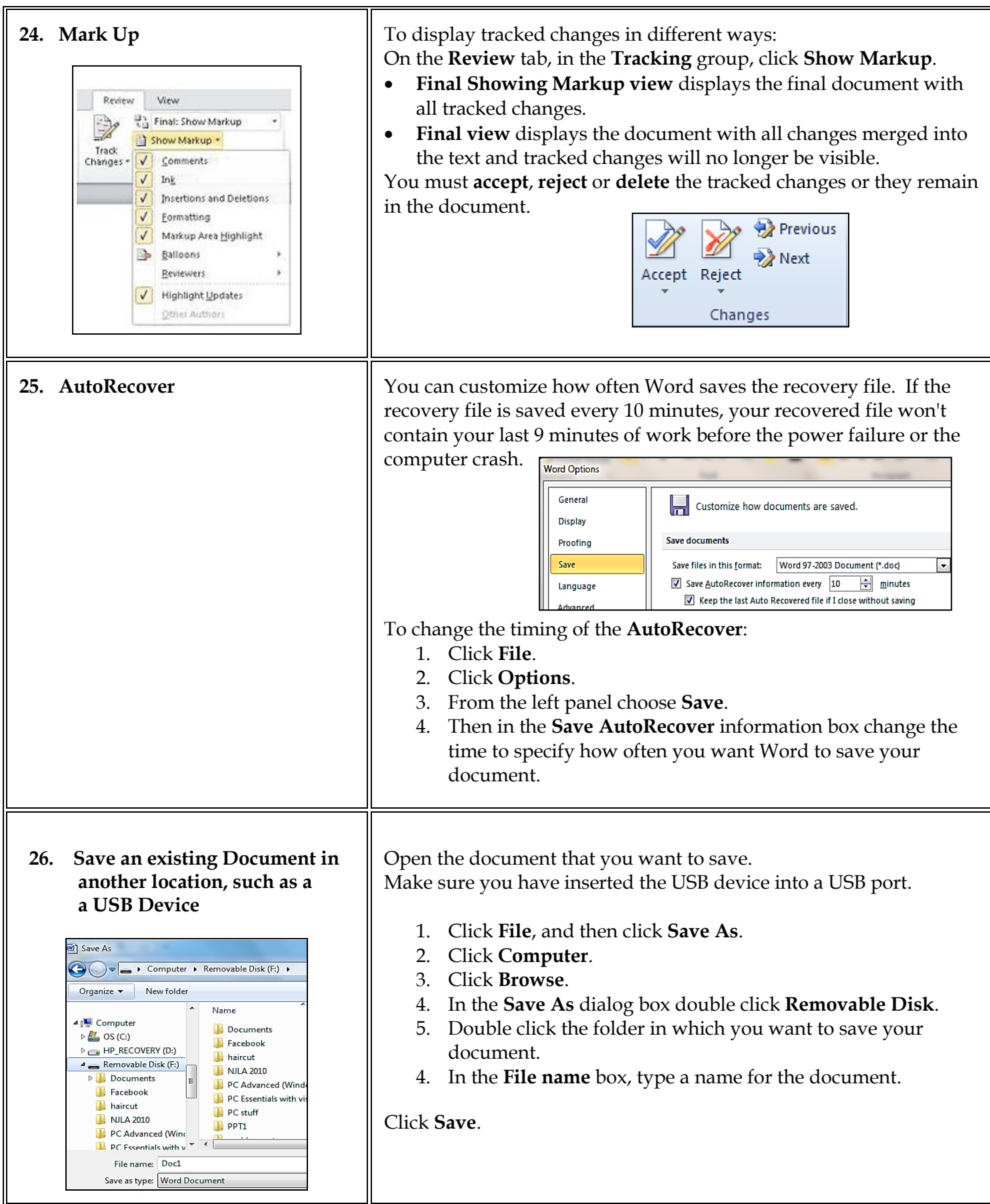

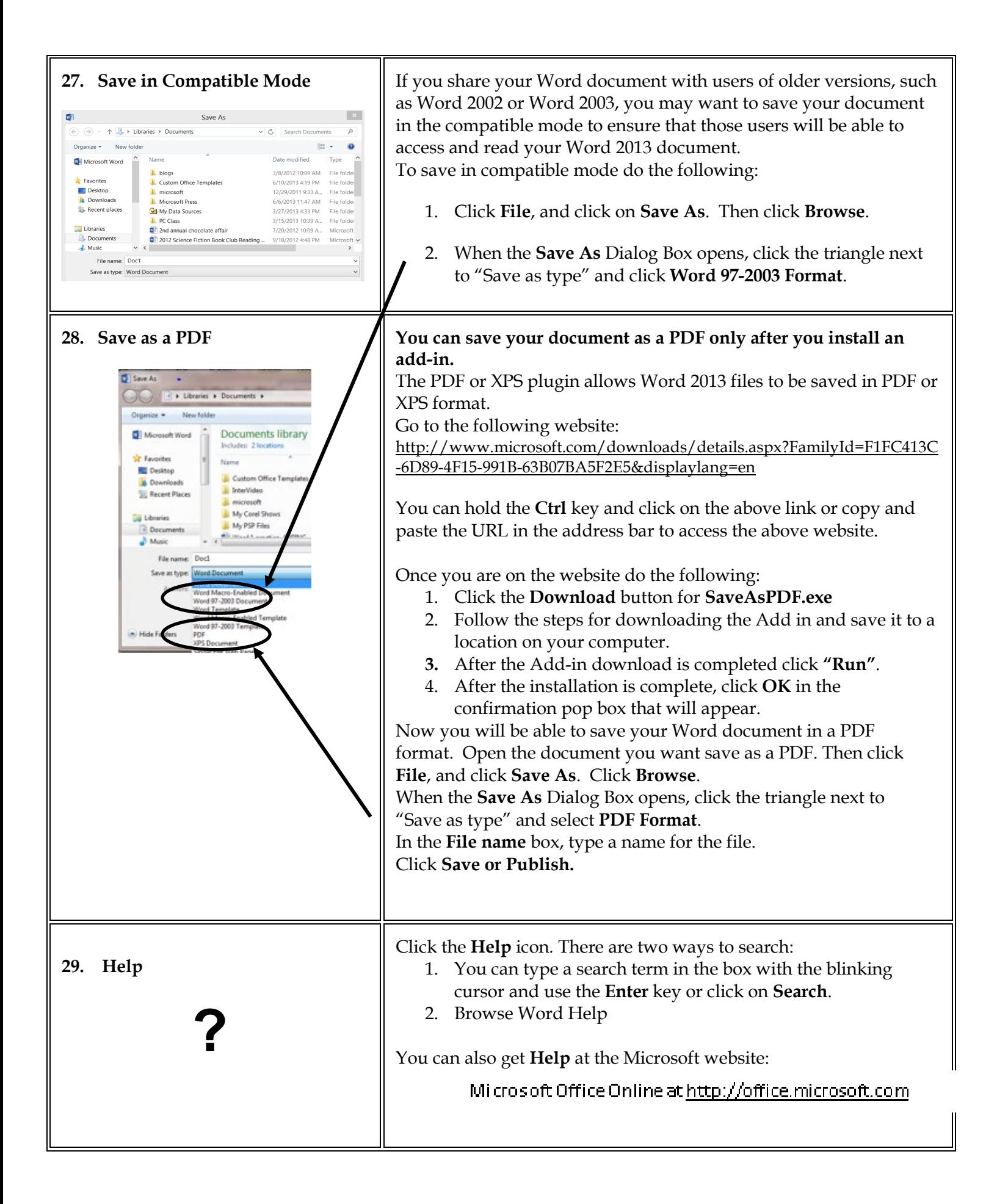